## **HOW TO USE METAMUG CONSOLE:**

**Step 1:** Open your browser and type in<https://metamug.com/>download

**Step 2:** Once on the download page you can click on this button which will initiate download of Metamug console.

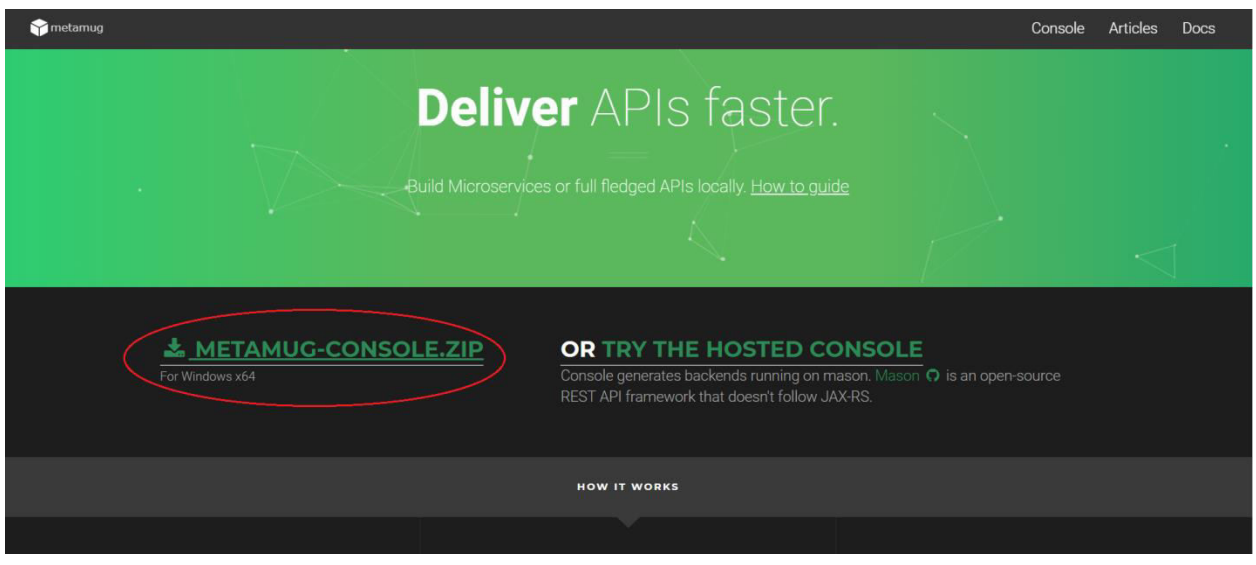

**Step 3:** Unzip the folder and navigate to METAMUG\_CONSOLE/bin

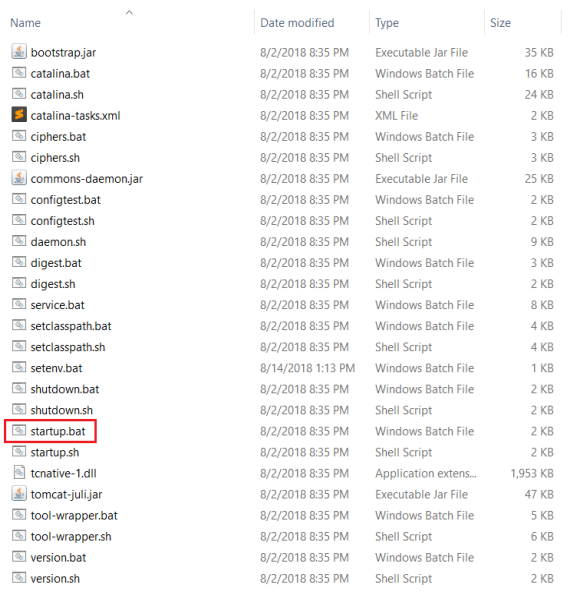

## **Step 4:** Double-click on startup.bat

**Step 5:** Wait until the console loads. After that, open http://localhost:7000/console in your browser

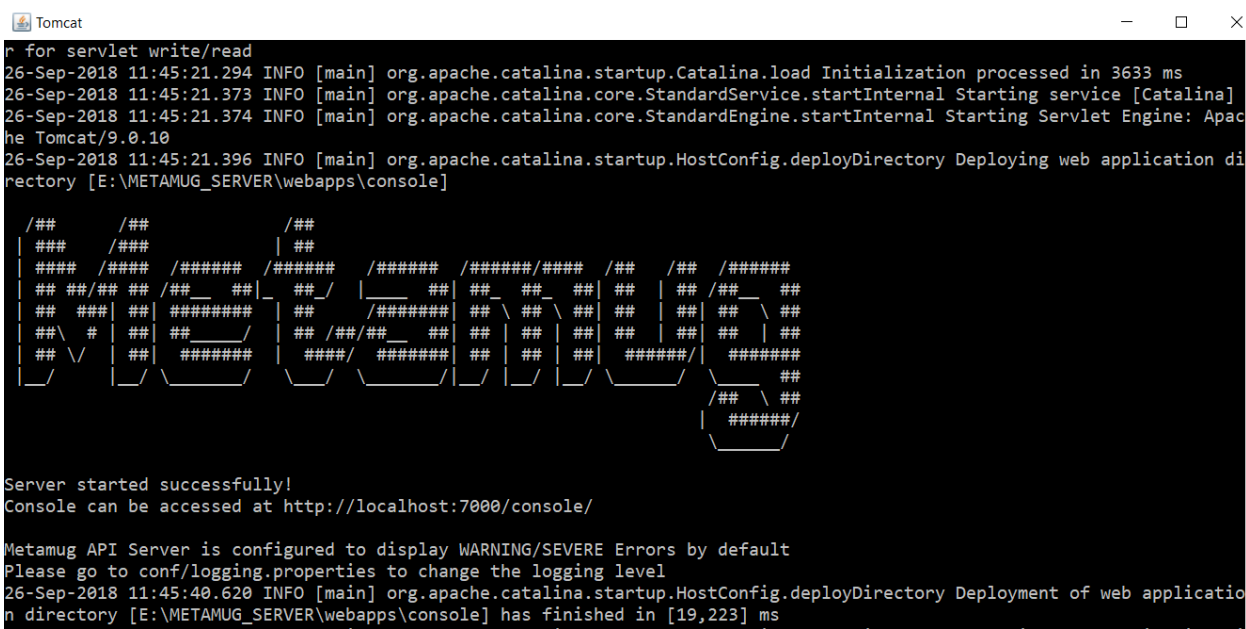

**Step 6:** Login with username and password as "admin" and "admin" respectively.

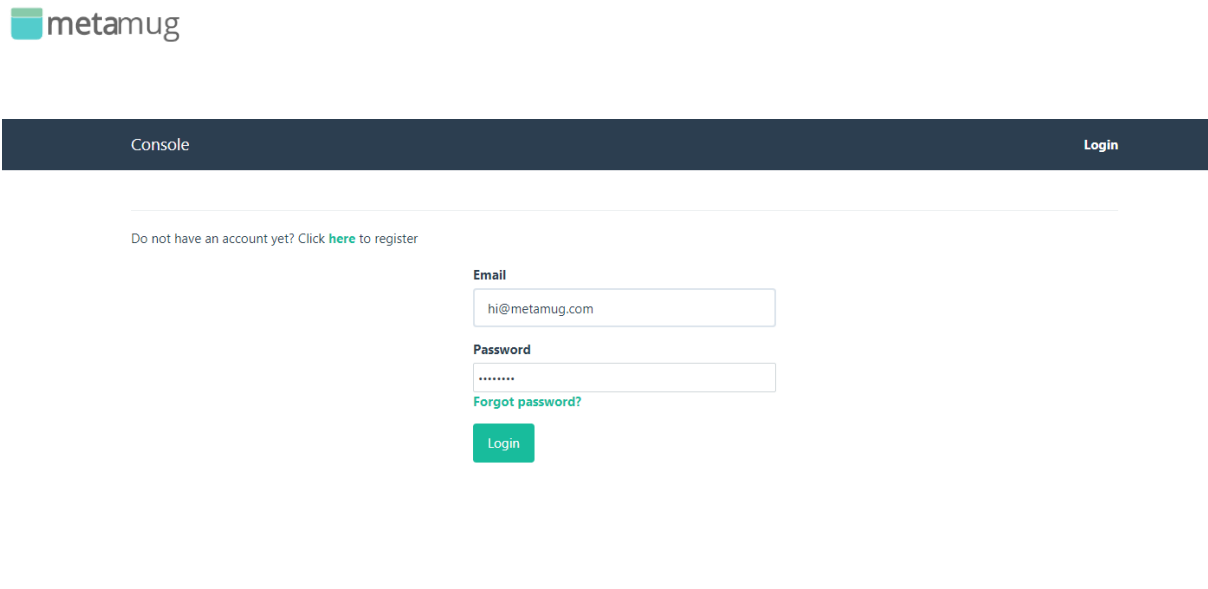

**Step 7:** Once you have successfully logged in, you will be able to see a screen like this.

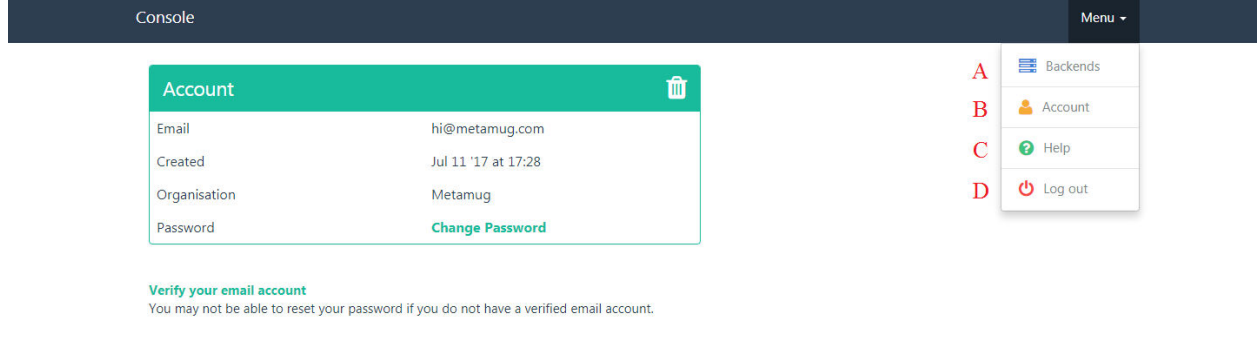

If you click on the menu you will be able to see a few options.

- A- See backends.
- B- Account information.
- C- Help, queries, feedback, etc. can be sent through this page.
- D- Log out and end session.

**Step 8:** Moving on with creating our backend, a backend is needed for our resource file. A resource file holds all the queries that a user can design as per their need.

A new user that has no backends created earlier will have a page like this.

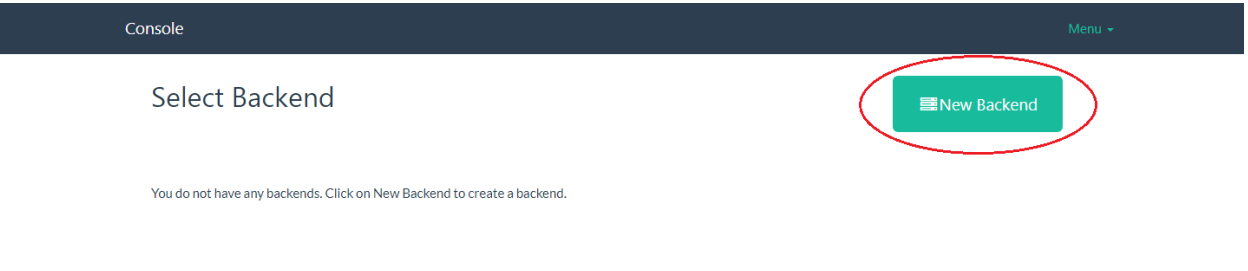

By clicking on New Backend button you can create a new backend.

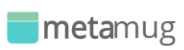

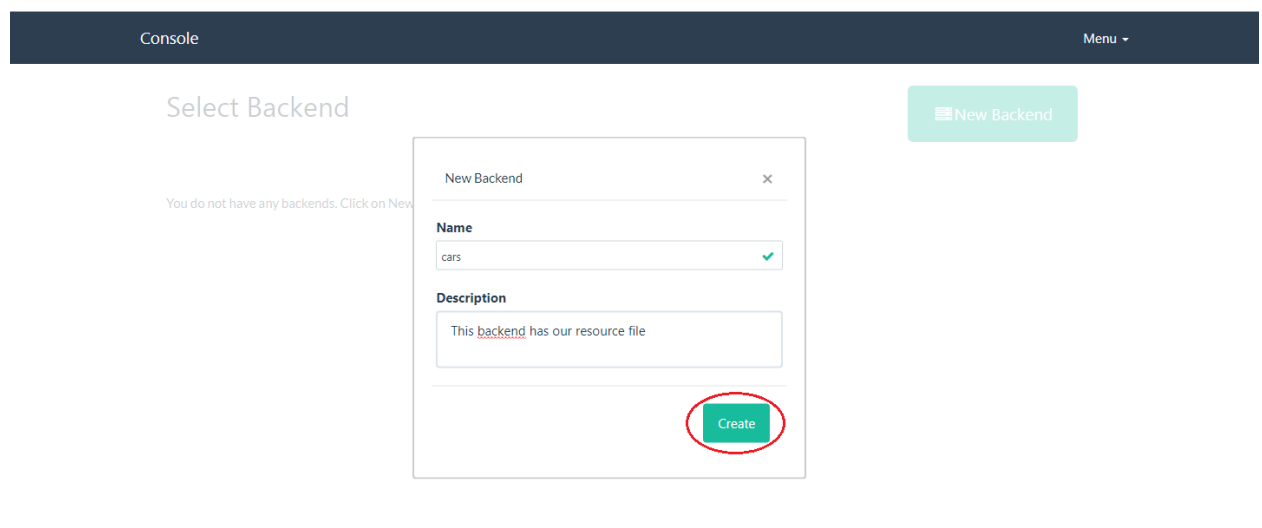

Then you can select the backend that you just created.

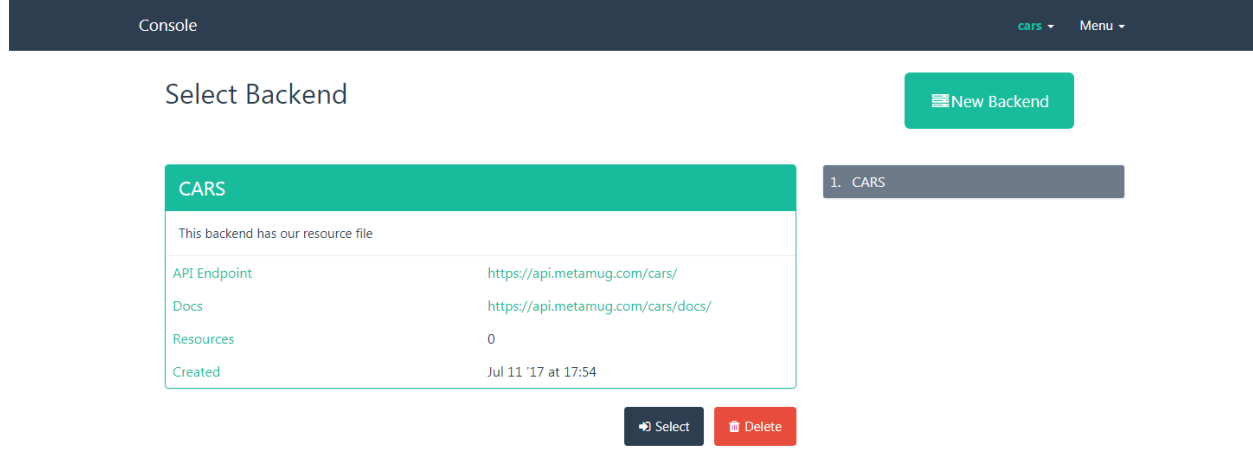

**Step 9:** Now that we have a backend in place we can create our resource.xml file.

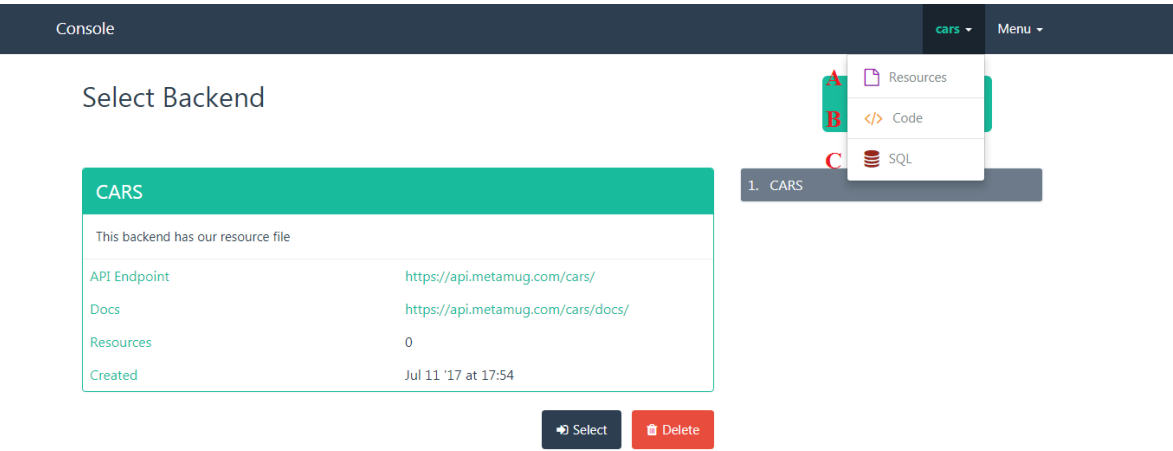

You can click on your backend and see the options

- A- Resource file(s).
- B- Code.
- C- SQL Editor.

Click on Resources.

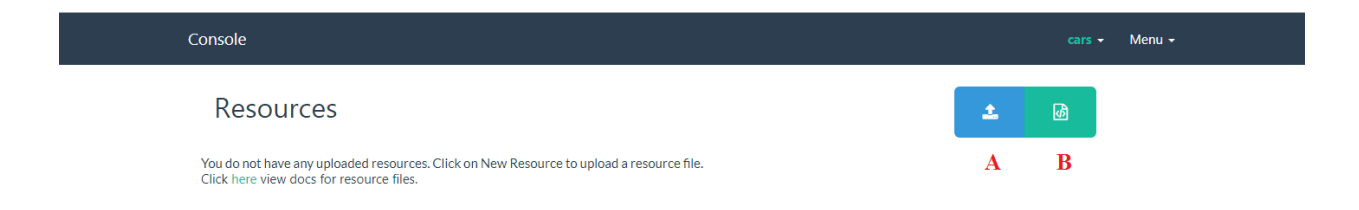

If you have not created any resource file yet, you'll see a screen like this. There are two options available here.

- A- Upload an XML file.
- B- Create an XML file.

Before we go any further with creating and using a resource file we need to create a table in the Database to use it with our resource. For that you need to click on "cars(your backend)->SQL"

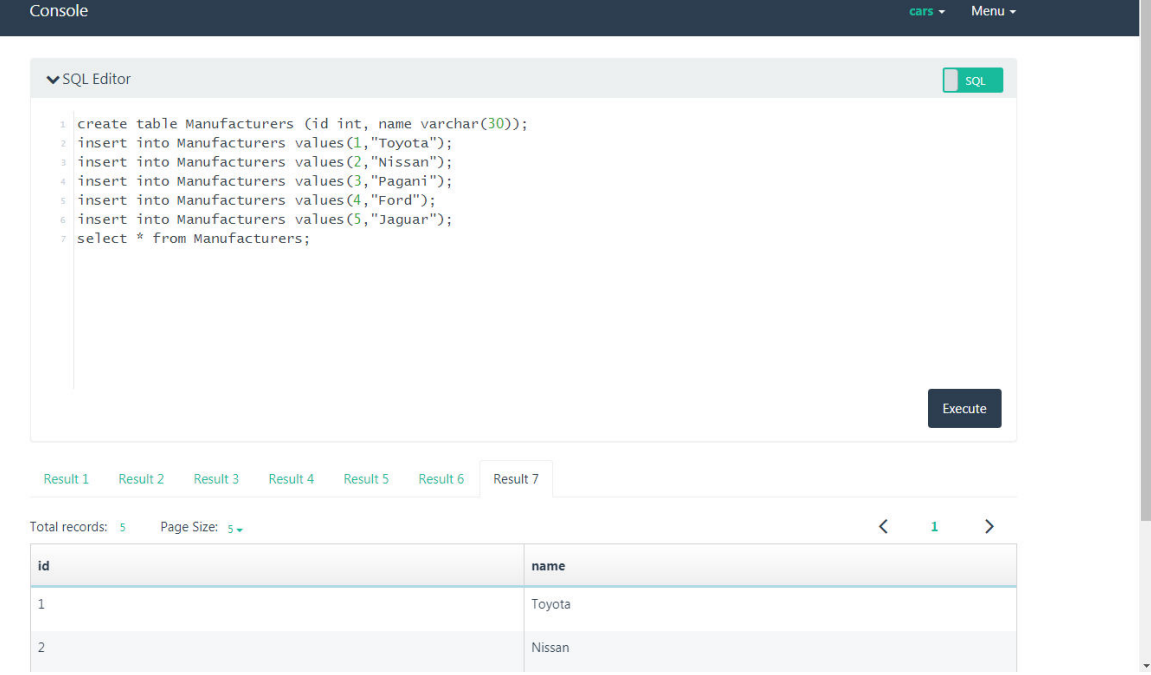

Now we can create our resource file and use the Manufacturers table (your defined table).

Now to create XML click on "cars(your backend)->Resources" then click on Create an XML file.

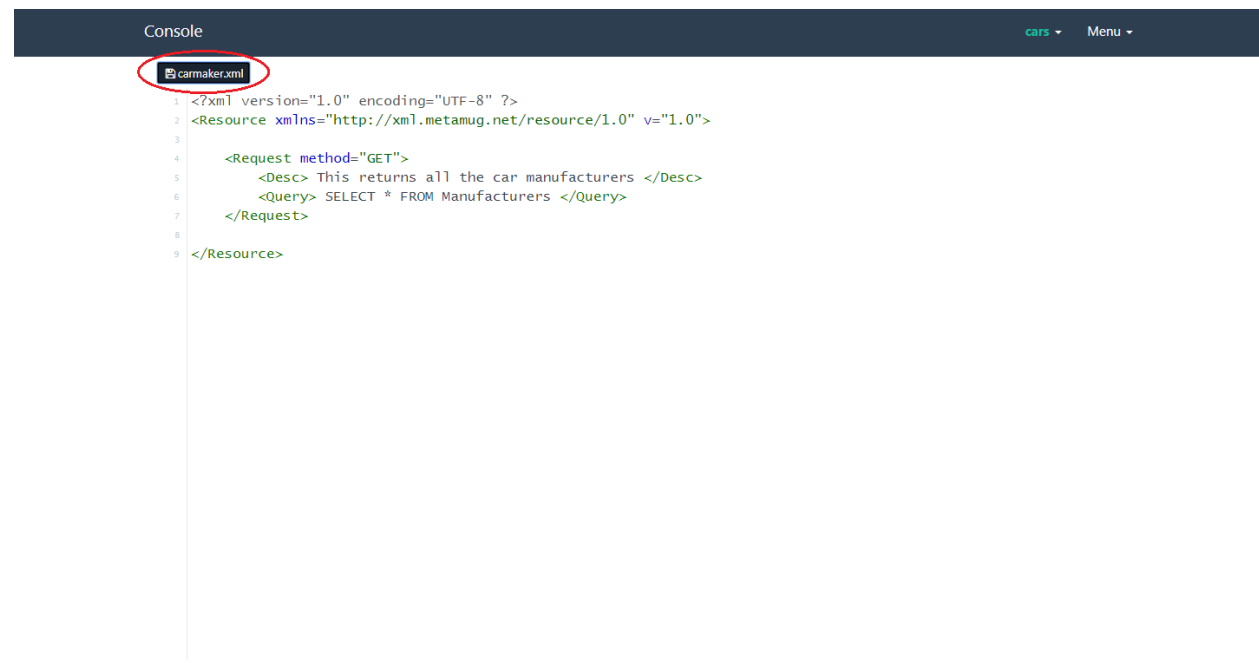

The Request tag's method attribute defines which type of Request it is, "GET" in this case. You can learn more about RESTful methods and other attributes supported in our XML. <https://metamug.com/docs/>

Once done you need to save your XML.

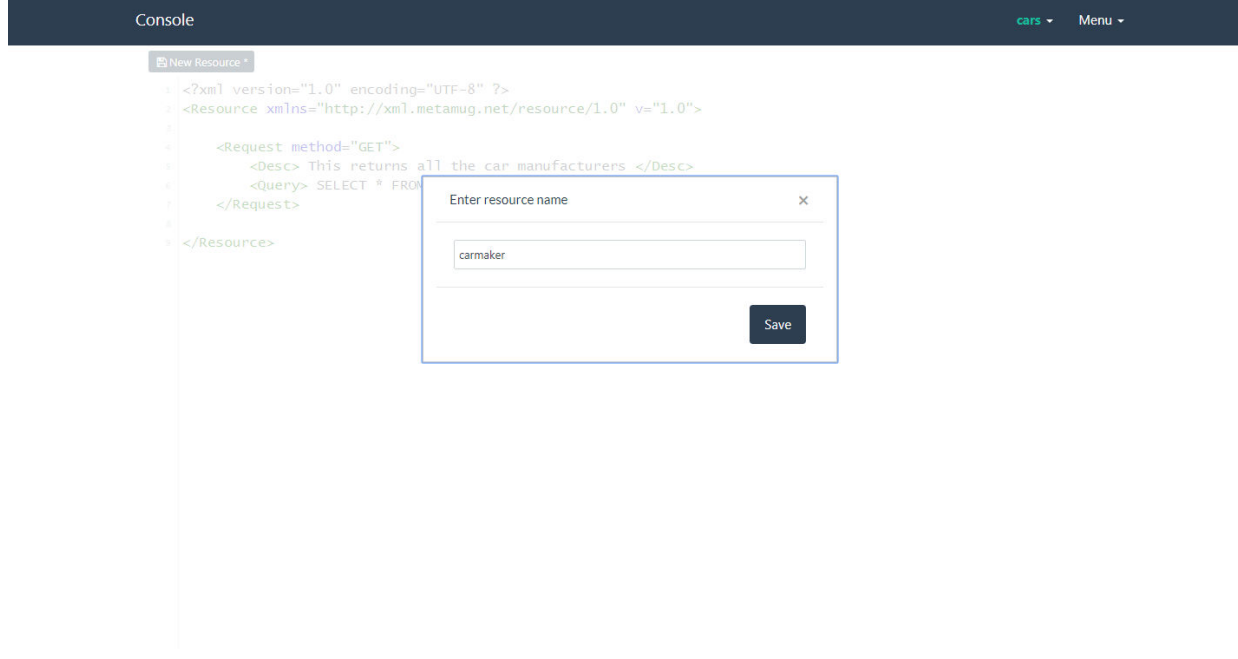

**Step 10:** Now you can make a request using the resource "Version" and the resource "Name" or by just copying the "Endpoint".

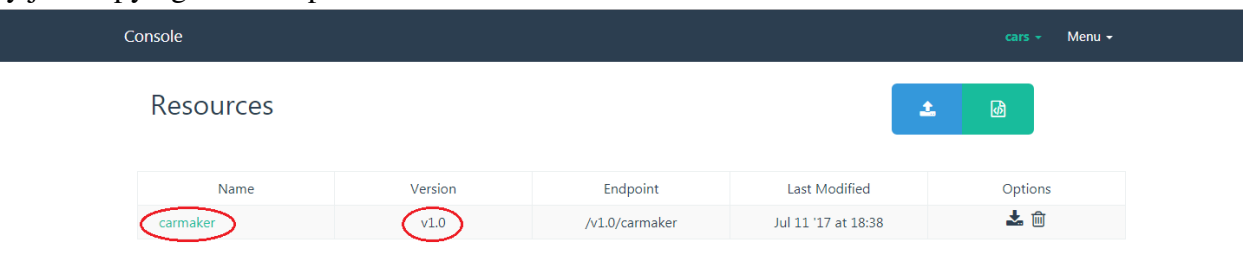

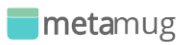

## For example:

Request-<http://localhost:7000/cars/v1.0/carmaker>\*(you can use this URL with a rest client)

Response-

[{"name":"Toyota","id":1},{"name":"Nissan","id":2},{"name":"Pagani","id":3},{"name":"Ford","id":4}, {"name":"Jaguar","id":5}]

Contact us:  $h$ i@metamug.com.